# GUIA PRÁTICO DECLARAÇÃO DE REMUNERAÇÕES POR INTERNET

INSTITUTO DA SEGURANÇA SOCIAL, I.P

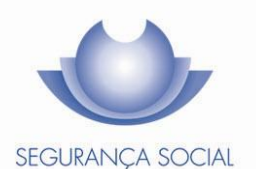

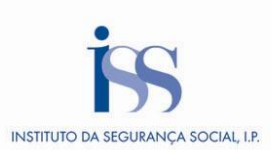

# **FICHA TÉCNICA**

# **TÍTULO**

Guia Prático de Declaração de Remunerações por Internet  $(2027 - V4.14)$ 

#### **PROPRIEDADE**

Instituto da Segurança Social, I.P.

#### **AUTOR**

Instituto da Segurança Social, I.P.

#### **PAGINAÇÃO**

Departamento de Comunicação e Gestão do Cliente

#### **CONTACTOS**

Atendimento telefónico da Segurança Social: **808 266 266** (n.º azul). Site[: www.seg-social.pt,](http://www.seg-social.pt/) consulte a Segurança Social Direta.

# **DATA DE PUBLICAÇÃO**

dezembro de 2012

# ÍNDICE

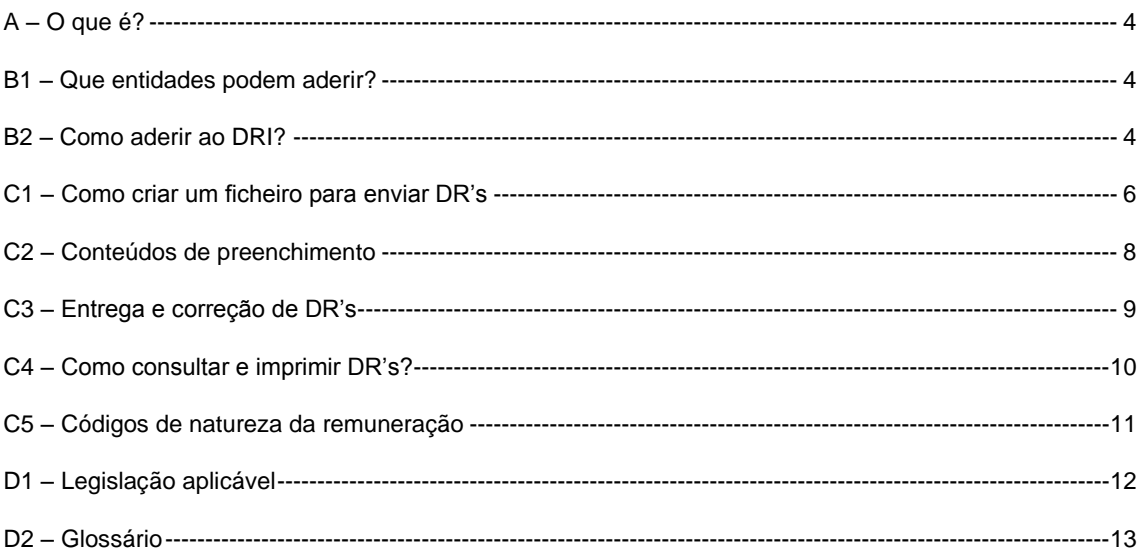

#### <span id="page-3-0"></span>**A – O que é?**

É um serviço que permite às entidades empregadoras, **independentemente do número de trabalhadores,** o envio das *Declarações de Remunerações* (DR's) através da Internet, cumprindo a obrigação de entrega à Segurança Social das *declarações de remunerações* dos trabalhadores ao seu serviço.

#### <span id="page-3-1"></span>**B1 – Que entidades podem aderir?**

A partir do momento em que uma entidade empregadora adere ao serviço DRI, tem de continuar sempre a utilizá-lo, pelo que não pode aderir ao serviço DR on-line.

No entanto, a entidade empregadora pode optar por fazer a entrega das DR's por DRI após ter feito o registo no DR on-line.

Se a entidade empregadora já está registada no DRI, mas nunca enviou DR's, pode efetuar a sua adesão ao serviço DR on-line, mas deverá cessar a sua ligação com o serviço DRI. Para o efeito, deverá obedecer aos procedimentos em vigor para o processo de cessação da ligação ao serviço DRI.

# <span id="page-3-2"></span>**B2 – Como aderir ao DRI?**

# **Como é feita a adesão Acesso à Área Reservada**

#### **Como é feita a adesão**

Para proceder ao registo da entidade para o envio da *Declaração de Remunerações* por Internet (DRI) deverá observar-se os seguintes passos, dentro do site da Segurança Social, www.segsocial.pt:

- Declaração de Remunerações
- Adesão aos serviços DRI
- Gestão de Entidades DRI

Este serviço permite aos seus aderentes efetuar com segurança e confidencialidade as seguintes operações:

- Registar e Consultar os dados da Entidade
- Enviar Declarações
- Consultar Declarações

Nesta fase a entidade deverá efetuar o registo e aguardar o envio da palavra-chave.

Ao registar-se em DRI, tem 3 opções. Pode registar-se como:

- 1) *Entidade auto representada* entidades empregadoras que se representam a si próprias perante a Segurança Social e que não representam mais nenhuma entidade.
- 2) *Mandatário e/ou procuradores de contribuintes* entidades que representam outra (s) entidade (s), quer desejem ou não enviar as suas próprias Declarações de Remunerações por Internet. Devem ser também registadas a (s) entidade (s) representadas pelos mandatários e/ou procuradores de contribuintes.
- 3) *Entidade representada* entidades empregadoras apenas inscritas no DRI, que sejam representadas por mandatário e/ou procurador de contribuintes e que pretendam obter um acesso para consulta das suas declarações.

Quando fizer a opção, deverá indicar o NISS ou o NIF(apenas um deles).

Terminado o preenchimento de todos os campos, deverá confirmar os dados, fazendo concluir e obterá a mensagem de que o registo foi concluido com sucesso.

Se se registar como mandatário deverá adicionar as entidades representadas por NIF ou NISS, não esquecendo de adicionar também a sua entidade como representada se pretender passar a enviar a declaração de remunerações da sua empresa.

Quando receber a palavra-chave, pode adicionar novas entidades, assim como pode cessar a ligação com as mesmas. Poderá fazê-lo em Área Reservada/Entidades/Adicionar e/ou Cessar Ligação. Pode ainda entidades/solicitar acesso, pedir uma senha apenas para consulta para cada uma das entidades representadas, cuja palavra chave irá para a morada dessas entidades.

**Nota:** a palavra-chave recebida serve igualmente para aceder ao serviço on-line Segurança Social Direta.

**Importante**: Se uma entidade cessar a ligação com o mandatário, deverá ser registada pelo novo mandatário ou deverá registar-se como entidade auto – representada.

Ao consultar a área reservada de uma Entidade Representada em Representante/Dados Gerais, aparece uma tabela com informação sobre o mandatário:

- Se a entidade possui ligação ao mandatário, a tabela mostra os dados gerais do mandatário atual;

- Se a entidade cessou ligação com o mandatário, a tabela mostra os dados gerais do mandatário cessante.

Para confirmar que a entidade se encontra representada por parte do mandatário, deve ser consultada a lista de entidades representadas na área reservada do mandatário

### **Acesso à Área Reservada**

Após a confirmação dos dados do registo no serviço DRI, será enviada para a morada do contribuinte **a palavra-chave,** que lhe dará acesso à **Àrea Reservada**. A partir daí poderá proceder ao envio das Declarações de Remunerações.

**Nota: Após ter recebido a palavra-chave de acesso à Área Reservada, quando aceder pela primeira vez deverá proceder à sua alteração, passando a usá-la sempre que aceda à Área**  **Reservada, bem como fazer o envio dos ficheiros a partir da Aplicação Gestão de Ficheiros. No entanto deve guardar a original, pois poder-lhe-á ser pedida em caso de esquecimento da nova e para que possa ser restaurada pelos serviços de DRI ou pelo gestor local DRI do Centro Distrital de Segurança Social da área a que pertence.**

Como entrar na área reservada:

www.seg-social.pt> Declaração de Remunerações> Adesão aos serviços.......... DRI> Gestão de entidades DRI> Do lado esquerdo encontra Área Reservada Deverá preencher o código de identificação e a palavra-chave Aconselha-se que seja criado um atalho direto para a área reservada

# <span id="page-5-0"></span>**C1 – Como criar um ficheiro para enviar DR's**

# **Se não tiver um programa de salários compatível com o exigido pela Segurança Social Criar folha de remunerações**

#### **Se já tem programa de salários compatível com o exigido pela Segurança Social**

#### **Se não tiver um programa de salários compatível com o exigido pela Segurança Social**

Através da Aplicação Gestão de Ficheiros DRI, pode ser criado um ficheiro para ser enviado. Na aplicação em off-line, deverá fazer o seguinte para criar a entidade:

Ficheiro/Criar entidade> Adicionar n.º de estabelecimento> Adicionar Pessoas Singulares (trabalhadores)> Terminar e guardar as alterações.

Na mesma aplicação, deverá fazer o seguinte para criar folhas de Remunerações:

Ficheiro/Criar folha de remunerações (nova ou com base numa anterior)>

Selecionar a entidade e indicar mês de referência e *taxa contributiva* a aplicar, adicionando depois as Pessoas Singulares com as respetivas remunerações, confirmando sempre>

Por fim terminar e guardar as alterações.

**Nota: Ao mesmo tempo que constrói o ficheiro, este está a ser validado, e não pode ser validado isoladamente.** 

#### **Criar folha de remunerações**

Pode optar por criar uma nova ou com base numa anterior.

#### **Folha de remunerações nova**

- 1. Selecionar a entidade pretendida
- 2. Escolher qual o estabelecimento
- 3. Preencher o mês de referência
- 4. Escolher a *taxa contributiva* pretendida
- 5. Para adicionar Pessoa Singulares, digitar o NISS da Pessoa Singular

Nota: Caso o trabalhador não tenha entregue o NISS poderá obter este NISS através do site [http://www.seg-social.pt/inform\\_niss.asp](http://www.seg-social.pt/inform_niss.asp) ou através do 808 266 266 (mediante indicação do nome completo do trabalhador e data de nascimento).

- 6. Proceder à alteração se o mês de referência e/ou o código de remuneração e/ou o sinal não forem os pretendidos
- 7. Digitar o número de dias
- 8. Digitar a remuneração (se houver cêntimos usar ponto e não vírgula)
- 9. Terminar e guardar alterações

# **Nota 1: Terá de existir uma folha para cada taxa e para cada estabelecimento**

**Nota 2: Pode ser sempre criado mais do que um registo para cada Pessoa Singular numa folha de remunerações, basta adicionar a mesma tantas vezes quantas remunerações se pretenda incluir, mas nunca com o mesmo código de remuneração para o mesmo mês de referência.** 

## **Folha de remunerações com base numa anterior**

- 1. Selecionar a partir de qual folha anterior se pretende criar outra, tendo em atenção a entidade, o mês de referência, a *taxa contributiva* e o estabelecimento.
- 2. Fazer a alteração do mês de referência, utilizando-se Remover, Editar ou Adicionar consoante os registos a eliminar, alterar ou acrescentar, respetivamente.
- 3. Terminar e guardar alterações

# **Se já tem programa de salários compatível com o exigido pela Segurança Social**

Deverá verificar se o programa é de facto compatível para proceder ao envio da DR, através de Validar/Enviar ficheiro. Se pretender apenas validar, pode fazê-lo em Validar Ficheiro. Tem 3 opções:

- 1) Num ficheiro produzido noutra aplicação, este deverá ser guardado em disco. Depois de validado com sucesso, tomar a opção de enviar, introduzindo o código de identificação e a palavra-chave, aguardando de seguida a mensagem de ficheiro enviado, o que terá ser confirmado em Área reservada/Ficheiro/Consulta
- 2) Poderá também efetuar o envio do ficheiro através do site Declaração de Remunerações/Gestão de Entidades DRI/ Área Reservada/Ficheiro/Enviar, após a validação prévia na gestão de ficheiros DRI. Para validar e enviar, deverá primeiramente guardar no disco o ficheiro cifrado e posteriormente confirmar em Ficheiro/Consulta
- 3) Um ficheiro produzido na Aplicação Gestão de Ficheiros DRI, depois de validado com sucesso, deverá ser enviado, introduzindo de igual modo o código de identificação e a palavra-chave, aguardando de seguida a mensagem de ficheiro enviado, o que terá ser

confirmado em Área reservada/Ficheiro/Consulta.

Se o ficheiro tiver sido rejeitado e pretender substituí-lo dentro do prazo concedido (5 dias) deverá fazer o reenvio do ficheiro já corrigido (indicando a data e número do ficheiro que se quer substituir.

Se for a partir da área reservada, tem de ser cifrado (selecionar Ficheiro/Formato cifrado) primeiro na aplicação, e depois enviar em Ficheiros /Substituir, indicando a data e o número do ficheiro a substituir.

Ao consultar o resultado do envio em Gestão de entidades DRI/ Área reservada/Ficheiro/Consulta, terá 2 possibilidades:

1) Se o ficheiro for Aceite poderá imprimir a DR como foi enviada, clicando em Certificado.

2) Se o ficheiro foi Rejeitado, em vez de Certificado, aparecerá ERRO. Clicando neste, terá o Relatório de Erros.

# <span id="page-7-0"></span>**C2 – Conteúdos de preenchimento**

# **Data de Referência das DR's**

**Data das Remunerações das DR's**

**Tempos de trabalho a declarar** 

#### **Data de Referência das DR's**

O ano e o mês a que respeita a DR devem obrigatoriamente ser indicados.

# **Data das Remunerações das DR's**

O ano e o mês a que se reportam as remunerações devem obrigatoriamente ser indicados.

**Nota: A data de remuneração não pode ser superior à data de referência e a data de referência não pode ser posterior à data de entrega nem inferior à data de entrega subtraída de 5 anos.**

#### **Tempos de trabalho a declarar**

Os tempos de trabalho **são sempre declarados em dias**, quer a atividade seja prestada a tempo parcial ou a tempo completo, de acordo com a tabela seguinte:

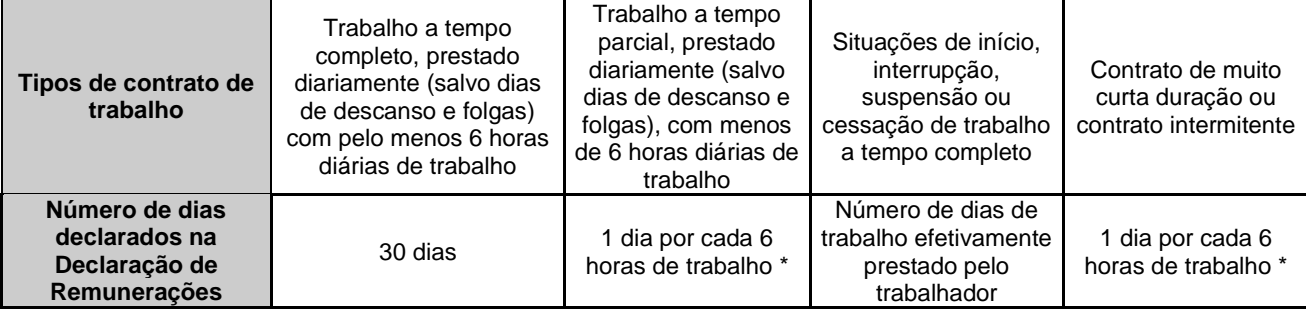

\* No caso de o número de horas ser excedente de múltiplos de 6, acresce meio-dia por um excedente igual ou inferior a 3 e 1 dia por um excedente superior a 3, sendo que nunca poderão ser declarados mais do que 30 dias.

**Exemplo 1:** Um trabalhador a tempo parcial trabalhou cerca de 4 horas por dia durante 22 dias do mês, no total de 88 horas mensais. Fazendo cálculos de múltiplos de 6, verificamos que 88 horas correspondem a 14 x 6 + 4. Assim, serão declarados 15 dias (14+1).

**Exemplo 2:** Um trabalhador com contrato intermitente trabalhou 122 horas num mês. Fazendo cálculos de múltiplos de 6, verificamos que 122 correspondem a 20 x 6 + 2. Assim, serão declarados 20,5 dias (20 + meio-dia).

**Exemplo 3:** Um trabalhador com contrato de curta duração trabalhou 190 horas num mês. Fazendo cálculos de múltiplos de 6, verificamos que 190 correspondem a 31 x 6 + 4. Assim, serão declarados 30 dias, limite máximo.

**Exemplo 4:** Um trabalhador com contrato de trabalho a tempo completo esteve doente de 1 a 19 de junho, regressando ao trabalho dia 20 desse mês. Como teve 19 dias de doença, 30 – 19 = 11, declaram-se 11 dias de trabalho efetivamente prestado.

#### <span id="page-8-0"></span>**C3 – Entrega e correção de DR's**

**Quem pode entregar a DR Quando deve entregar a DR Como corrigir a DR Correção de um Ficheiro de Remunerações aceite Correção de DR's entregues em suporte de papel**

#### **Quem pode entregar a DR**

A própria entidade empregadora ou o seu mandatário, se registado como tal.

#### **Quando deve entregar a DR**

A *Declaração de Remunerações* deve ser entregue do dia 1 até ao dia 10 do mês seguinte a que diz respeito. Sempre que o dia 10 seja feriado ou fim de semana o fim do prazo passará para o dia útil seguinte As DR's podem ser entregues em qualquer altura, estando disponível 24 horas por dia, exceto aos Domingos entre as 01.00 e as 05.00. Se enviar fora de prazo está sujeito a penalizações.

#### **Como corrigir a DR**

Se o ficheiro tiver sido rejeitado e pretender substituí-lo (tem **5 dias** para o fazer), deverá fazer o reenvio do ficheiro já corrigido (indicando a data e número do ficheiro que se quer substituir).

Se for a partir da área reservada, tem de ser cifrado (selecionar Ficheiro/Formato cifrado) primeiro na aplicação, e depois enviar em Ficheiros /Substituir, indicando a data e o número do ficheiro a substituir.

# **Nota: O prazo concedido de 5 dias é apenas para a substituição de ficheiros rejeitados e terá que ser substituído no campo certo, não pode proceder como se de uma declaração de remuneração normal se tratasse.**

#### **Correção de um Ficheiro de Remunerações aceite**

Para corrigir a declaração enviada incorretamente, deverá criar uma declaração a negativo (dias e valor enviados) somente com os beneficiários enviados incorretamente.

Um ficheiro de remunerações contém os dados referentes às remunerações de um mês de referência, de uma determinada entidade, para um ou mais trabalhadores, aplicando apenas uma taxa comum a todo o ficheiro de remunerações.

Caso pretenda enviar novamente as linhas de remuneração relativas a trabalhadores com dados corrigidos (remuneração, dias trabalhados, outros dados), deverá proceder ao envio de uma declaração de acerto (a positivo) para o mesmo mês de referência e remuneração"

#### **Correção de DR's entregues em formato de papel**

Não é possível o envio de DR's em papel aos clientes que já tenham enviado DR's através do Serviço DRI ou DRO.

No caso de DR's em papel rejeitadas, não sendo possível substituir ficheiros (pois não constam na área reservada), os clientes deverão enviar nova folha de remunerações através do serviço em que se encontram registados (DRI ou DRO).

No caso de DR's em papel com necessidade de correção, os clientes poderão fazer as respetivas correções através do serviço em que se encontram registados (DRI ou DRO), sendo possível enviar declarações de remunerações de acerto com mês de referência anterior à data de registo no Serviço DRI ou DRO.

É também possível incluir nas Declarações de Remunerações (DRI ou DRO) trabalhadores que já se encontrem cessados pela Entidade Empregadora.

#### <span id="page-9-0"></span>**C4 – Como consultar e imprimir DR's?**

# **Consultar e imprimir DR's com todos os trabalhadores Consultar e imprimir resumo de todas as DR's**

#### **Consultar e Imprimir DR's com todos os trabalhadores**

Para consultar uma *Declaração de Remunerações* com todos os trabalhadores incluídos, deverá fazer o seguinte:

Área Reservada/Declarações/Extrato> Preencher os elementos solicitados>

Selecionar a linha da declaração que pretende e clicar em extrato (fica na parte inferior direita da página)

**Nota: Se for uma entidade auto representada apenas se preenche o código de estabelecimento; se for um mandatário é o NISS da entidade representada. Consultar e Imprimir resumo de todas as DR's**

Para consultar e poder imprimir um resumo de todas as *Declarações de Remunerações* enviadas para um determinado mês de referência, deverá fazer o seguinte:

Área Reservada/Declarações/Resumo>

Escolher o mês de referência e imprimir

# <span id="page-10-0"></span>**C5 – Códigos de natureza da remuneração**

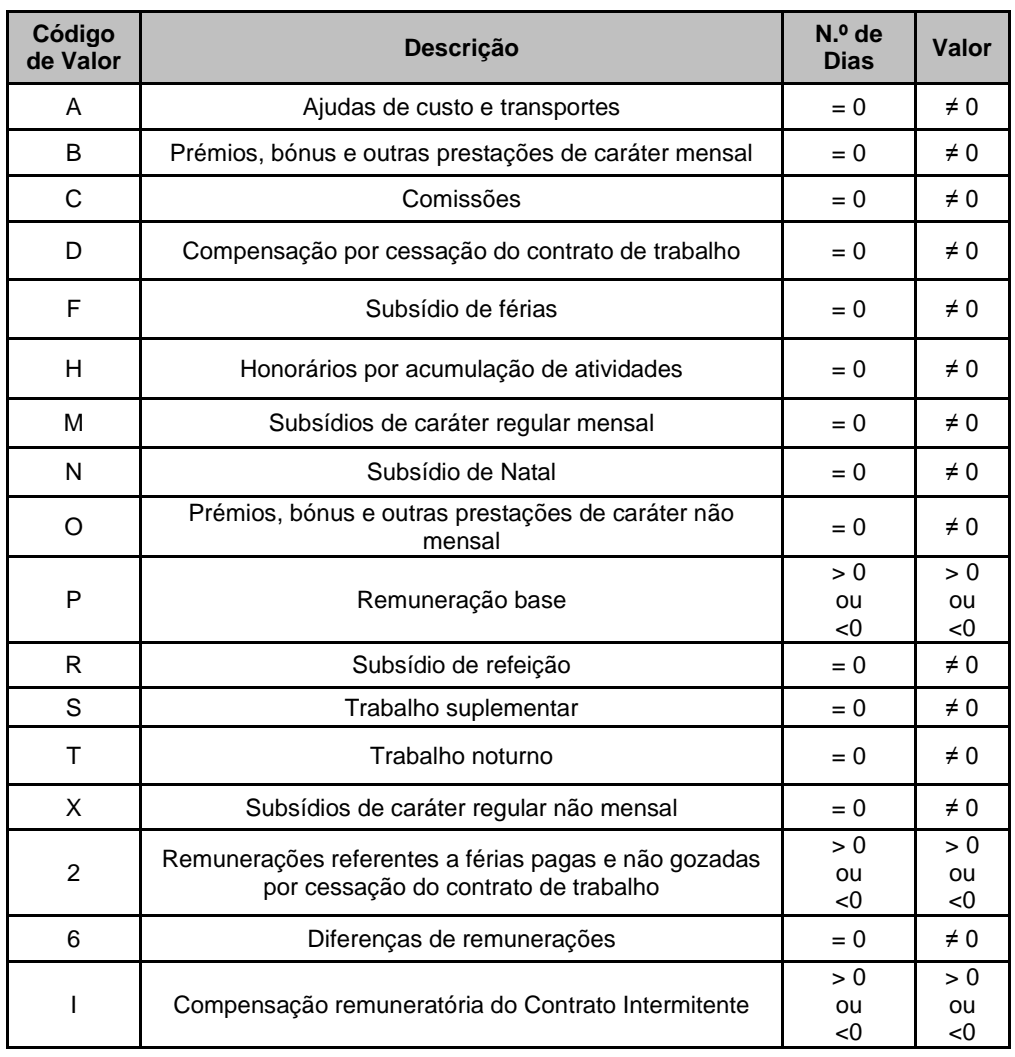

Na coluna "+ / – Remuneração", os botões + e – servem para adicionar e subtrair linhas de remuneração para um beneficiário.

# <span id="page-11-0"></span>**D1 – Legislação aplicável**

No menu **Documentos e Formulários**, selecionar **Legislação** e no campo pesquisa inserir o **número/ano** do diploma

#### **Lei n.º 20/2012, de 14 de maio**

Procede à primeira alteração à Lei n.º 64-B/2011, de 30 de dezembro – Orçamento de Estado para 2012.

# **Lei n.º 64-B/2011, de 30 de dezembro**

Orçamento do Estado para 2012

## **Despacho N.º 2-I/SESS/2011**

Aprova a tabela dos códigos de remuneração necessários ao preenchimento da declaração de remunerações

#### **Decreto Regulamentar n.º 1-A/2011, de 3 de janeiro**

Regulamentação do Código dos Regimes Contributivos do Sistema Previdencial de Segurança Social

#### **Lei n.º 55 – A/2010, de 31 de dezembro**

Orçamento do Estado para 2011

#### **Decreto-lei n.º 137/2010, de 28 de dezembro**

Aprova um conjunto de medidas adicionais de redução de despesa com vista à consolidação orçamental prevista no Programa de Estabilidade e Crescimento (PEC) para 2010-2013.

#### **Lei n.º110/2009, de 16 de setembro**

Código dos Regimes contributivos do sistema Previdencial de Segurança Social

#### **Portaria n.º 311/2005, de 23 de março**

Altera a Portaria n.º 1039/2001 de 27 de agosto, que estabelece normas relativas ao envio por correio eletrónico da declaração de remunerações que os contribuintes estão obrigados a entregar nos serviços competentes do sistema de Segurança Social.

#### **Portaria n.º 1039/2001, de 27 de agosto**

Estabelece normas relativas ao envio por correio eletrónico da declaração de remunerações que os contribuintes estão obrigados a entregar nos serviços competentes do sistema de Segurança Social.

#### **Decreto-Lei n.º 106/2001, de 6 de abril**

Institui a obrigatoriedade de as entidades empregadoras que tenham número igual ou superior a 10 trabalhadores ao seu serviço procederem à declaração das remunerações dos mesmos em suporte digital ou através de Internet nos serviços do sistema de Segurança Social.

## <span id="page-12-0"></span>**D2 – Glossário**

#### *Taxa contributiva*

São os descontos que a entidade patronal tem de entregar à Segurança Social, que já incluem os descontos feitos pelo trabalhador e pela entidade patronal.

#### *Declaração de remunerações*

Documento entregue pela entidade patronal à Segurança Social, onde constam todas as quantias pagas ao trabalhador que são objeto de descontos e respetivas taxas contributivas aplicadas.

#### *Entidade auto representada*

As entidades empregadoras que se representam a si próprias perante a Segurança Social e que não representam mais nenhuma entidade, isto é, são elas que enviam as próprias DR's e procedem à sua consulta, desde que tenham a palavra-chave.

#### *Mandatário e/ou procuradores de contribuintes*

Mandatário e/ou procuradores (para a Segurança Social têm o mesmo significado) de contribuintes podem ser, a título de exemplo, os gabinetes de contabilidade que representam as entidades empregadoras, os quais após o seu registo em DRI podem registar os seus clientes (as entidades empregadoras), de forma a enviar e consultar as DR's, isto é, têm permissão para enviar declarações de remunerações e proceder à consulta das mesmas, com a sua própria – chave.

#### *Entidade representada*

São as entidades empregadoras que são representadas pelos mandatários /ou procuradores. Estas entidades empregadoras estão apenas inscritas no DRI, não podem enviar as declarações de remunerações, porque quem envia são os mandatários. A entidade representada só pode obter acesso para consulta das declarações de remunerações.